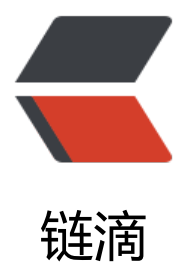

# Flutter 在 Androi[d Stu](https://ld246.com)dio 环境下的搭建

作者: Fatewithem

- 原文链接:https://ld246.com/article/1575793410212
- 来源网站:[链滴](https://ld246.com/member/Fatewithem)
- 许可协议:[署名-相同方式共享 4.0 国际 \(CC BY-SA 4.0\)](https://ld246.com/article/1575793410212)

## **一、安装Android Studio**

#### 1、下载并安装

 ndroid Studio。

#### 2、Android Studio的配置

(1)完成And[roid Studio的"安装向导",且配置好](https://developer.android.com/studio/?gclid=EAIaIQobChMI7Z-l-oCl5gIVg4XVCh30Yg2mEAAYASAAEgL-efD_BwE)**Android SDK**,**Android SDK平台工具**和

**Android SDK构建工具**,是flutter开发的必备步骤。

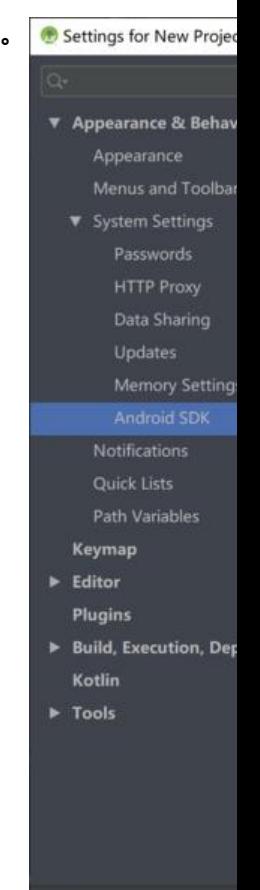

(2) 配置Android Studio环境变量 打开 **高级系统设置>环境变量** 在上图中可找到自己 **SDK**的位置 1、添加 **ANDROID\_HOME** nbsp; 新建系统变量 **ANDROID\_HOME**  nbsp; 变量名: **ANDROID\_HOME** 变量值:

**的SDK路径**

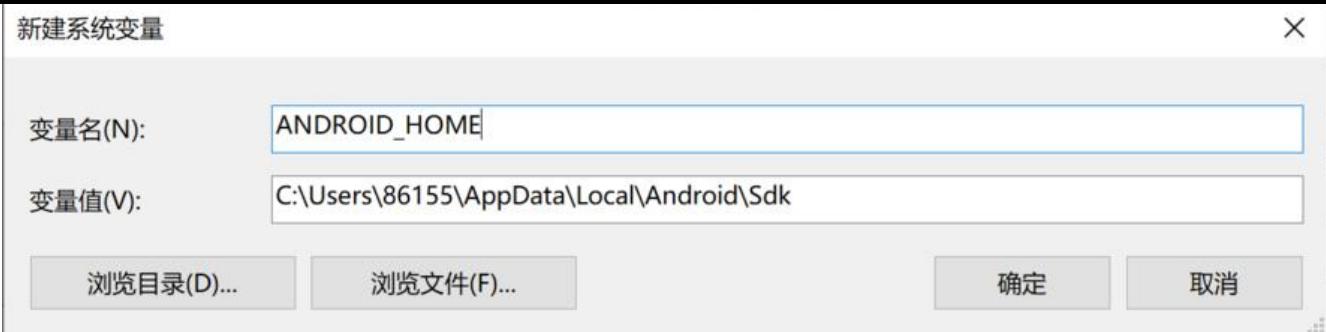

2、添加Path变量

 nbsp; 直接编辑此变量

<br>nbsp;&nbsp;&nbsp;变量值:

 nbsp; nbsp; nbsp; nbsp;**%ANDROID\_HOME%\platform-tools**

#### %ANDROID\_HOME%\tools

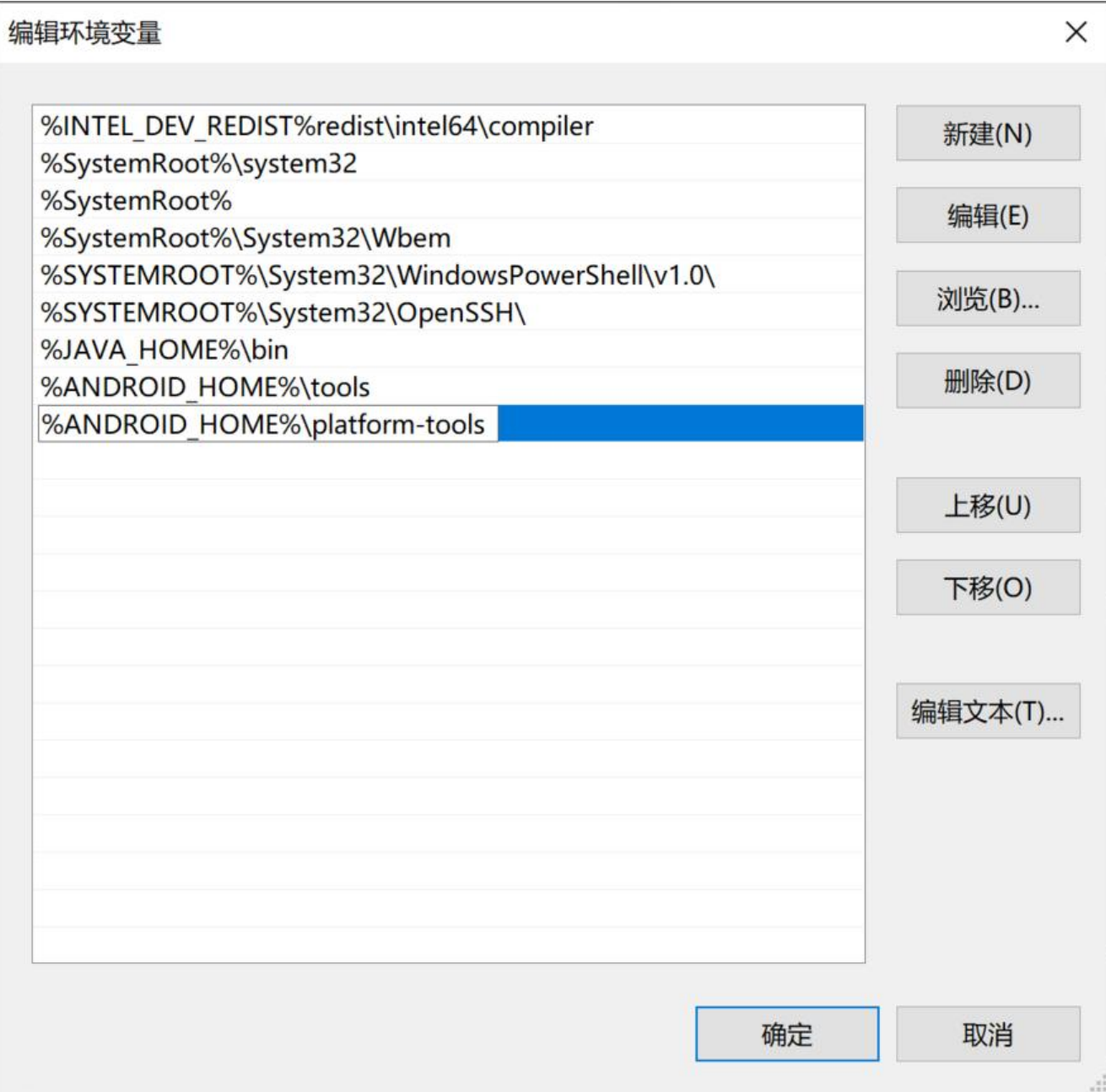

**二、安装Flutter**

### 1、安装Flutter所需的插件

 Android Studio中左上角的**File>Settings>Plugins**中的**Markertplace**里分别搜索"dart"、"flut er" ,安装并重新启动Android Studio。

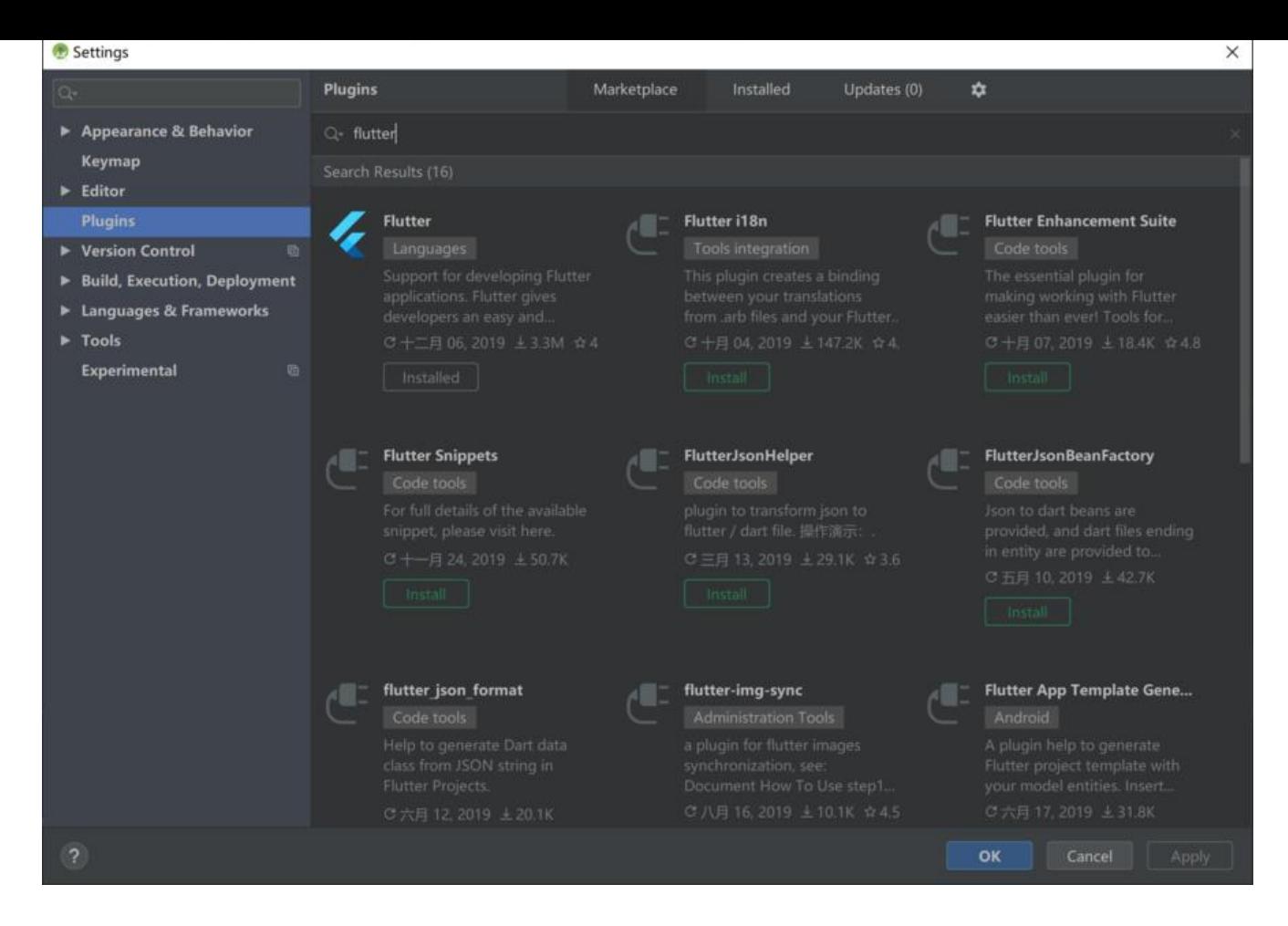

- 2、Flutter的SDK的下载与配置
- (1) Flutter SDK下载(记好安装的路径而且安装的路径中不能出现空格)。
- (2)打开 **高级系统设置>环境变量**

在用户变量的**Path**中添加flutter\bin

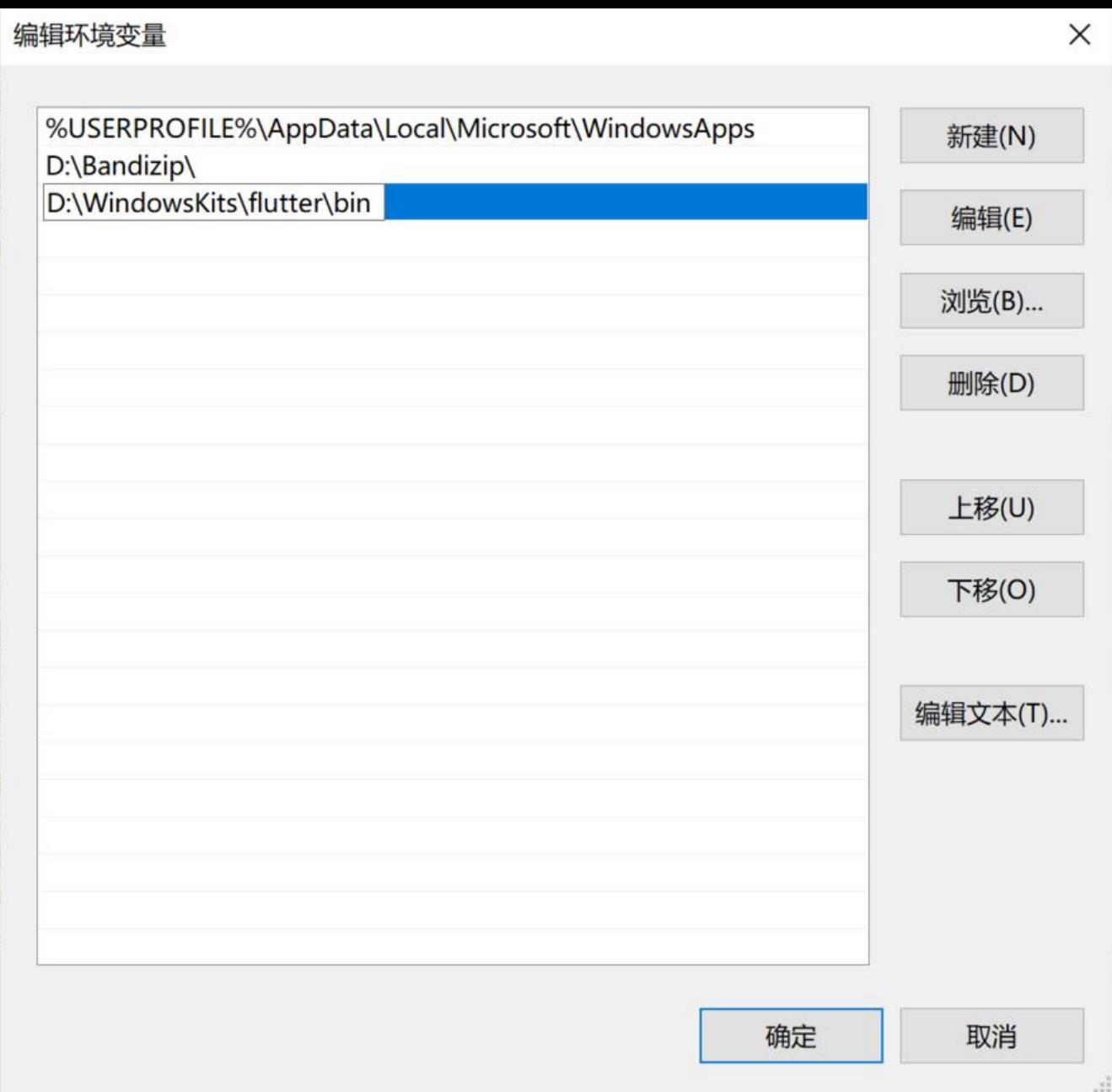

(3)在环境变量配备成功后,可在sdk目录中运行"**flutter\_console.bat**"并输入"**flutter doctor** 检查是否配置成功。

3、配置运行flutter的设备

(1)使用数据线连接安卓设备,并打开"**开发人员选项**"和"**USB调试**"。

(2)无安卓设备的可在Android Studio的右上找到"**AVD Manager**">"**Create Visual Device**"进 虚拟机的创建。

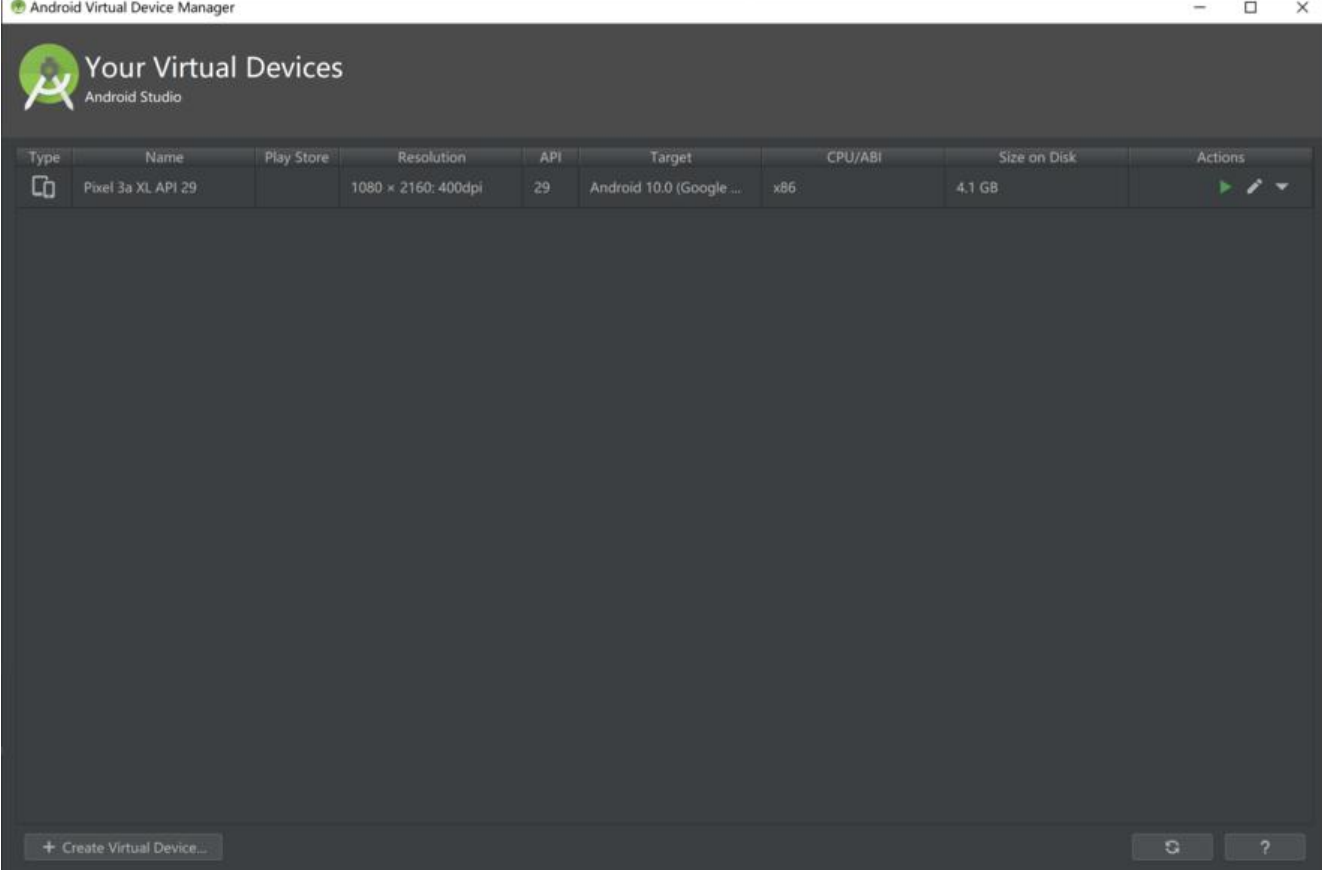

(3)可使用在PC端的安卓模拟器进行连接。

**三、运行**

1、打开第一个flutter程序

进行**File>New>New a flutter project**;

等待初始的下载;

完成后会打开如下界面, 那么你的flutter开发环境就配置成功了。

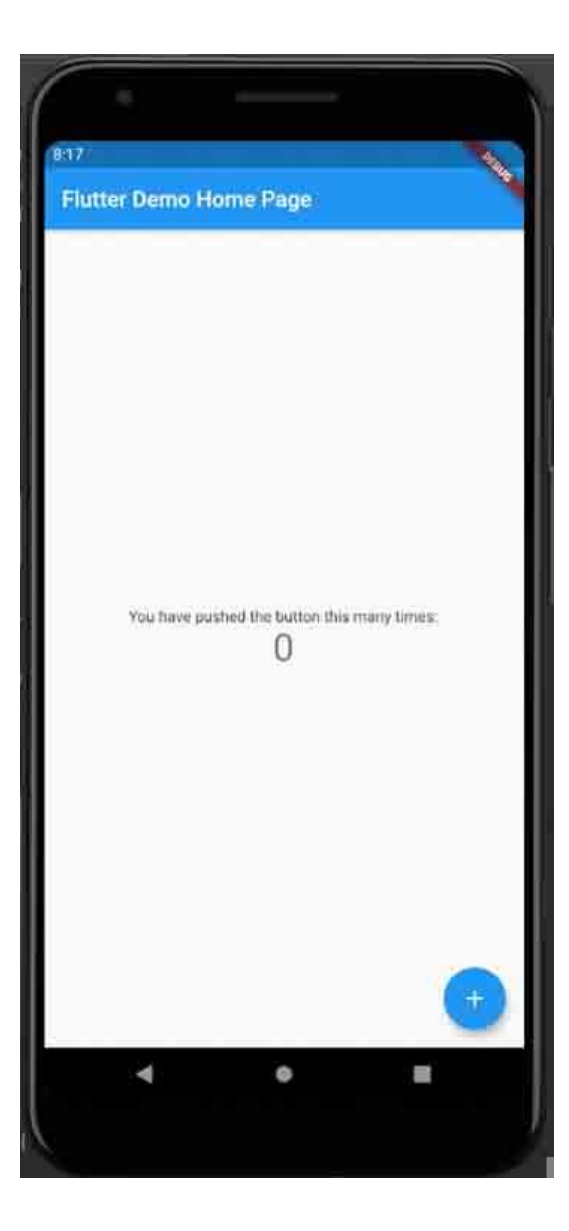

PS:在配置的过程中请在必要时使用科学上网。